Log in to e-finance easily with your mobile phone

# The first steps with your Mobile ID

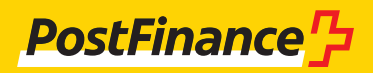

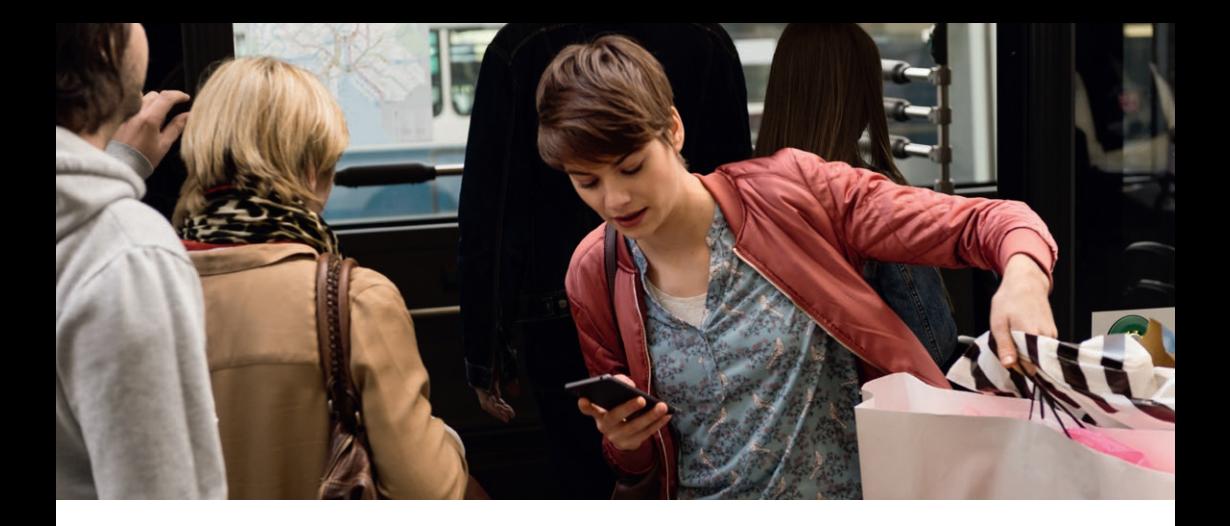

#### Mobile ID gives you quick and easy access to your e-finance account.

In order to use Mobile ID, you need a Mobile ID-compatible SIM card.

The SIM card must be ordered exclusively from your mobile provider. Please check directly with your mobile provider whether your SIM card is compatible with Mobile ID.

For more information, go to **www.postfinance.ch/mobileid**

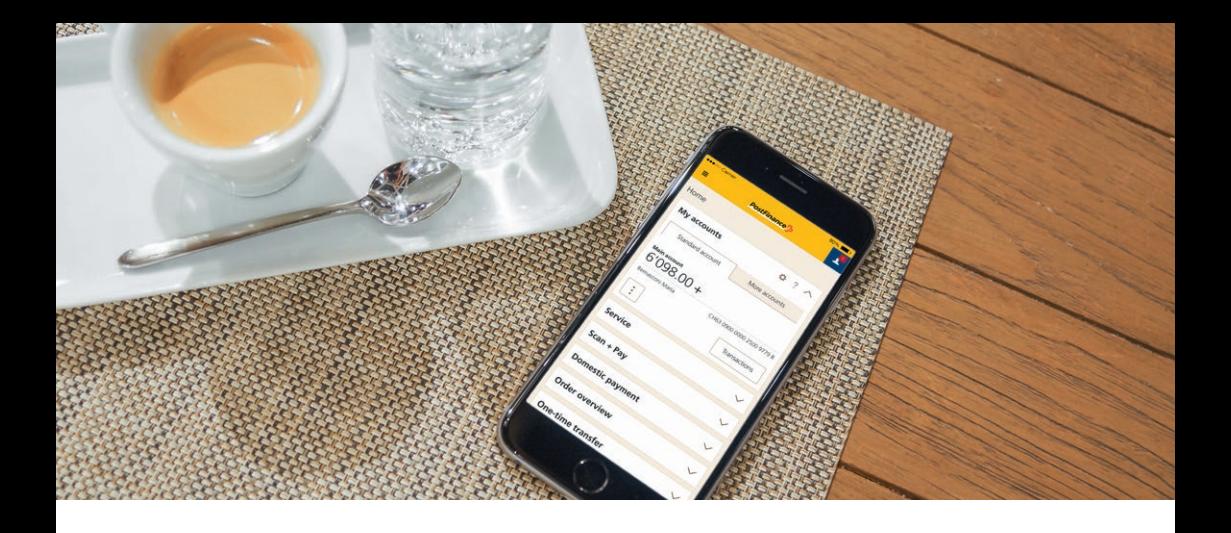

### Registering Mobile ID in e-finance

As soon as you have your Mobile ID-compatible SIM card as an e-finance customer, you can activate your Mobile ID online with ease.

Go to the e-finance login page at **www.postfinance.ch 1.** and log in.

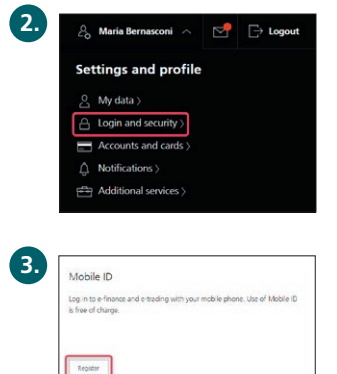

After logging in, move the mouse over your name in the top-right hand corner and select "Login and security".

Select "Register" in the "Mobile ID" section.

Enter your telephone number, select the reference account and **4.**accept the Subscriber Conditions.

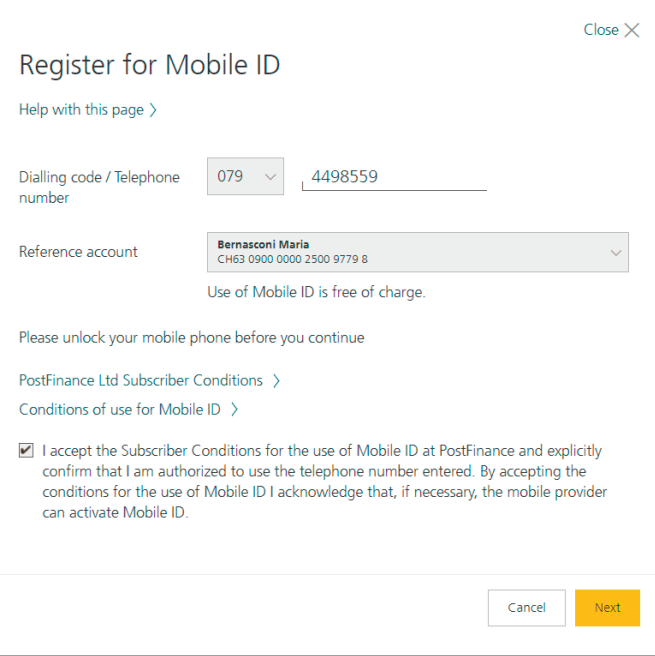

This page informs you that your registration request has been sent to the relevant number.

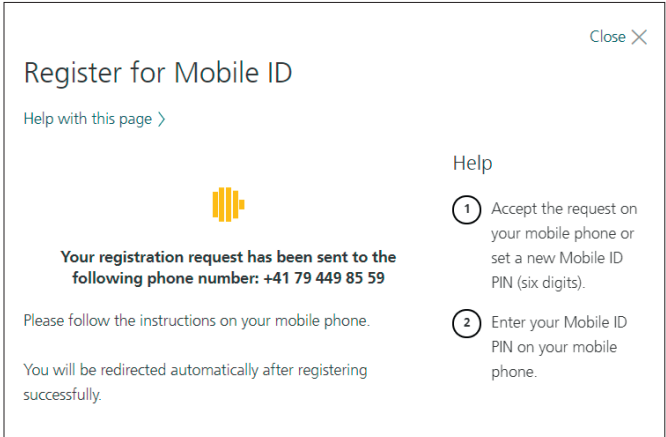

You will receive the registration request on your **mobile phone.** 

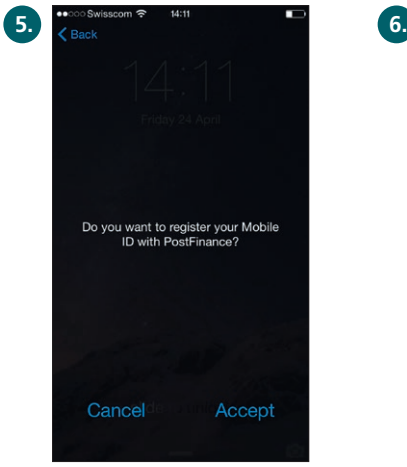

Accept the registration request.

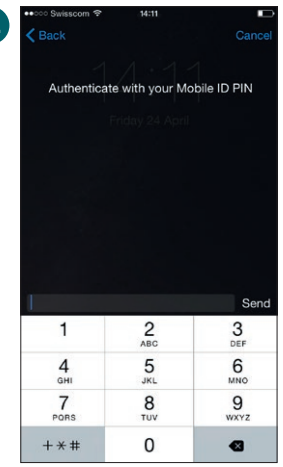

Enter your Mobile ID PIN and press "Send". If you do not yet have a Mobile ID PIN, you can set and confirm a Mobile ID PIN.

**Note:** The PIN you need to enter here is not the PUK PIN of your mobile phone SIM card, but the Mobile ID PIN you defined.

If your registration has been successful, this will be confirmed on the Mobile ID overview page in e-finance.

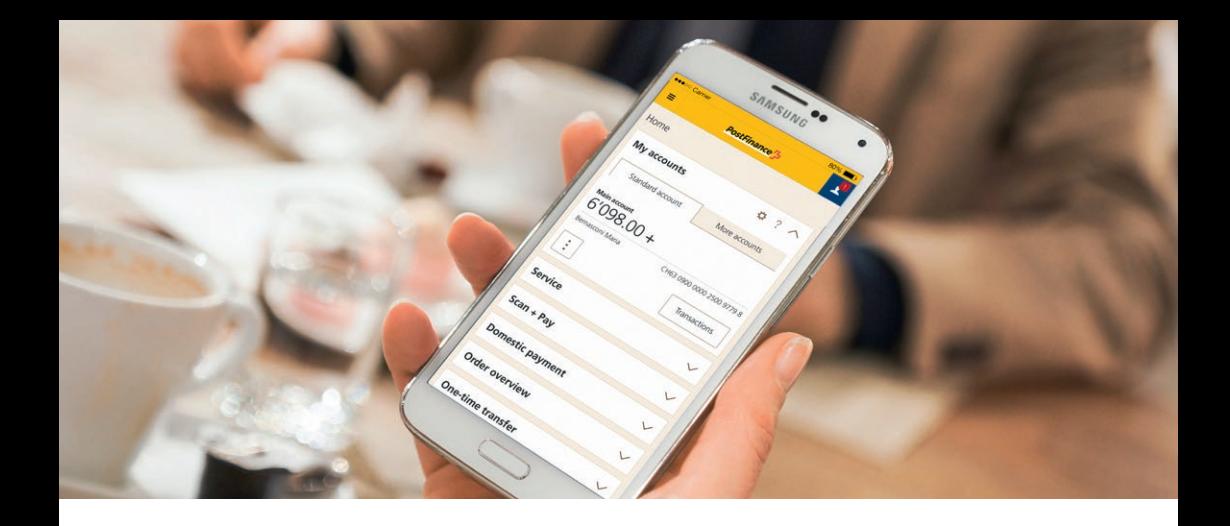

## Logging in to e-finance with Mobile ID

Go to the e-finance login page at **www.postfinance.ch. 1.**

Enter your e-finance number or username (1) and your pass-**2.**word (2) on the login page. For customers with multiple users (e.g. partner account): enter your user ID as well (3). Click on "Next" (4).

![](_page_5_Picture_35.jpeg)

This page informs you that your login request has been sent to the relevant telephone number.

![](_page_6_Picture_72.jpeg)

You will receive the login request on your **mobile phone.**

![](_page_6_Picture_3.jpeg)

Accept the login request. Enter your Mobile ID PIN

and press "Send".

Once you have logged in successfully, the overview of assets will be displayed.

#### **More information is available at postfinance.ch/mobileid**

**If you have any questions please call us on 0848 888 710 (max. CHF 0.08/min. in Switzerland).**

**PostFinance Ltd Mingerstrasse 20 3030 Berne**

**Telephone 0848 888 710 (max. CHF 0.08/min. in Switzerland)**

**www.postfinance.ch**

![](_page_7_Picture_3.jpeg)